# **КОГОАУ ДПО «ИРО Кировской области» Центр цифровой трансформации**

## **Единая региональная информационная система образования Кировской области**

Подсистема «Электронные журналы и дневники»

Руководство пользователя Системы

Роль пользователя «Ученик»

Листов 25 Договор №ЕП-30 от 01.11.2023

> Киров, 2023

## Содержание

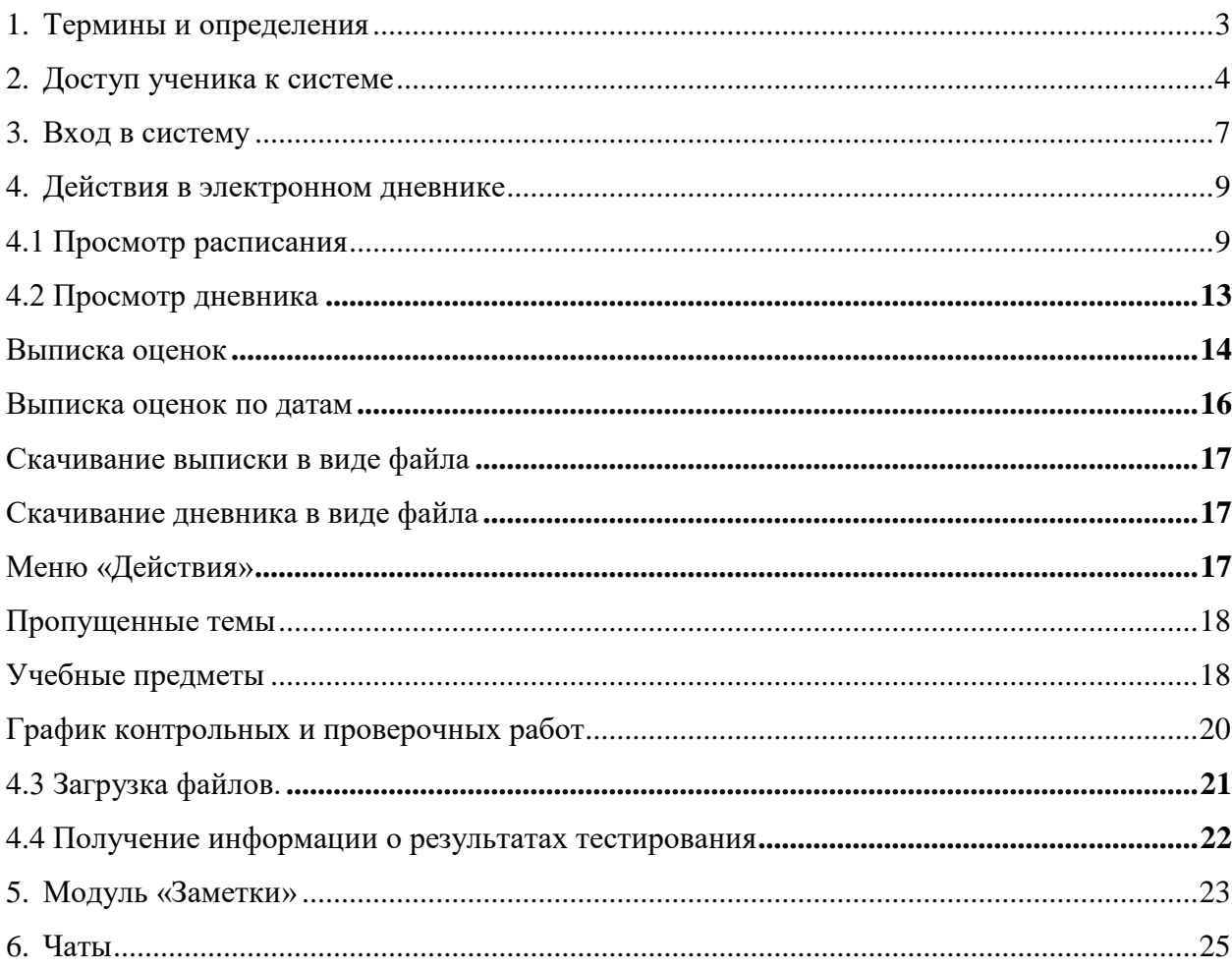

## <span id="page-2-0"></span>**1. Термины и определения**

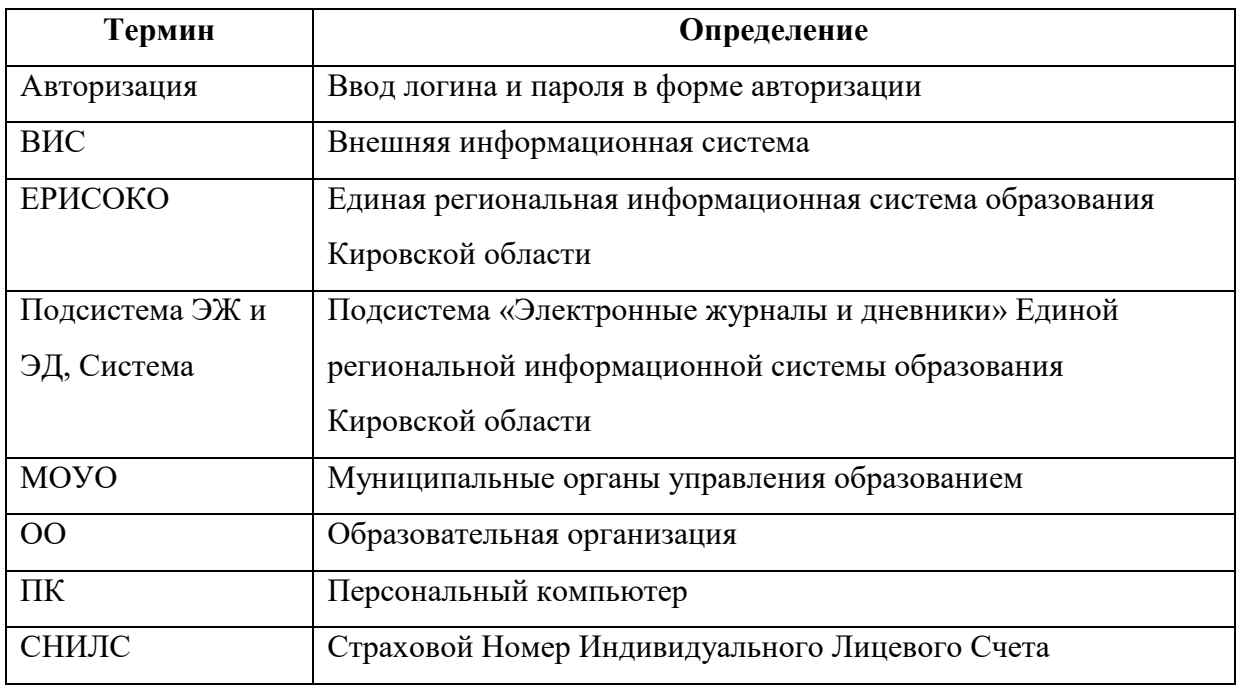

#### <span id="page-3-0"></span>**2. Доступ ученика к системе**

Для получения доступа к Системе необходимо зарегистрироваться в самой системе или же войти через ЕСИА, если у Вас есть учётная запись на сайте госуслуг. Для регистрации в самой системе перейдите на сайт [https://one.43edu.ru](https://one.43edu.ru/) и нажмите кнопку «Зарегистрироваться», система автоматически перенаправит на форму регистрации.

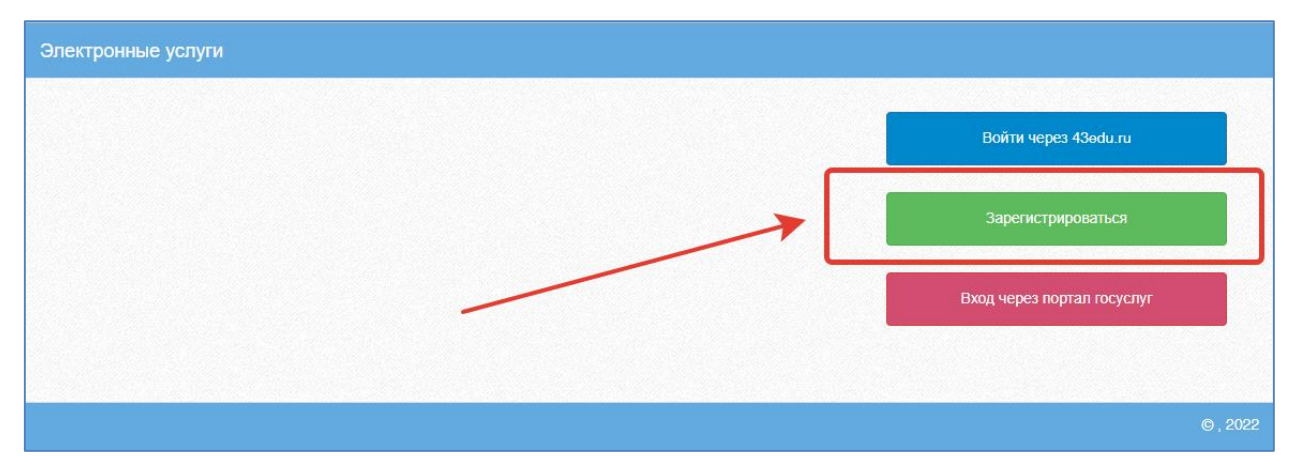

Рисунок 1 – Регистрация в системе

Далее пользователь должен заполнить форму с персональными данными и личным паролем для доступа в Систему (образец формы на рис. ниже).

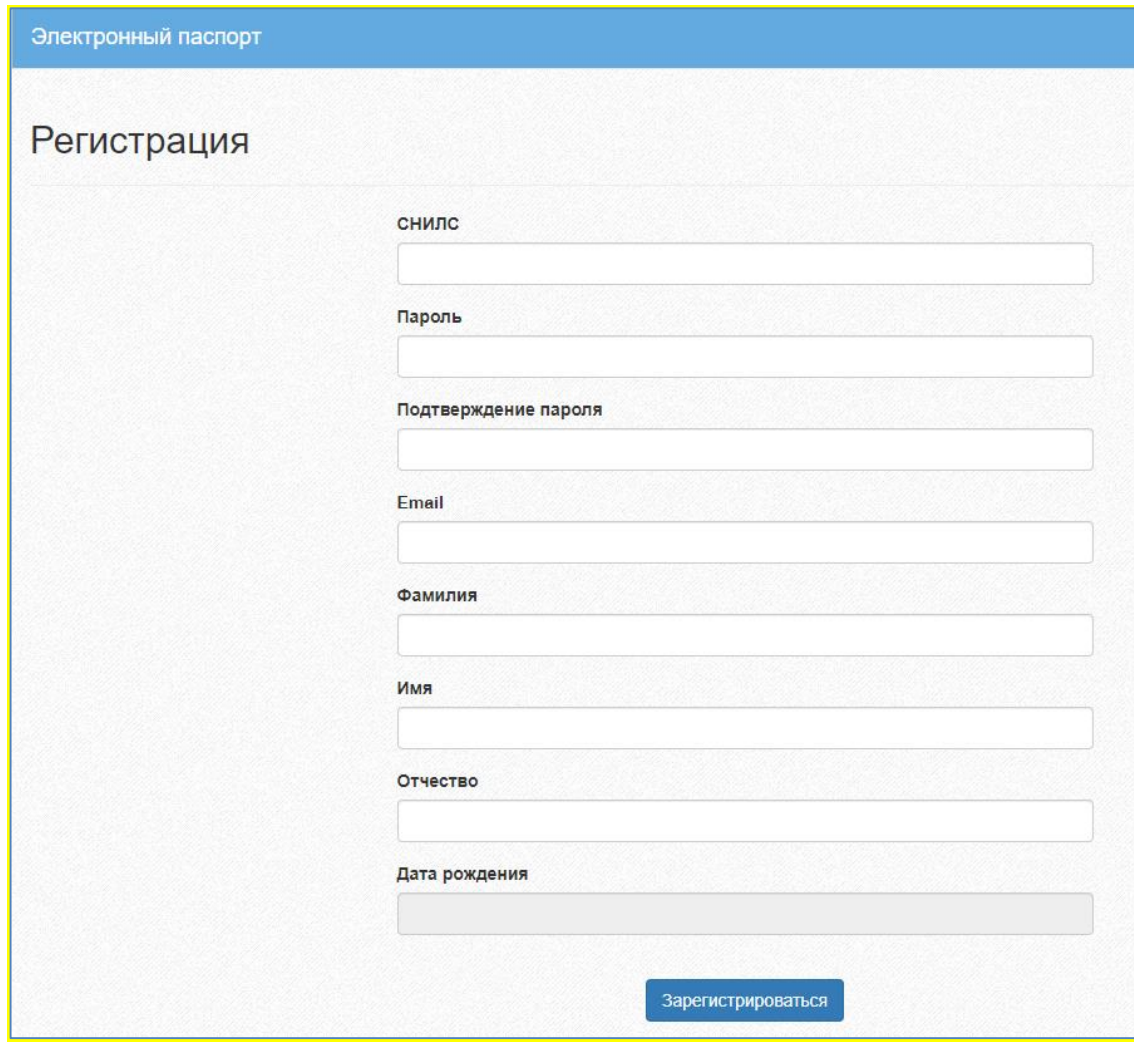

Рисунок 2 – Форма регистрации

Порядок заполнения формы:

1. В поле *СНИЛС* – ввести личный СНИЛС (Страховой Номер

Индивидуального Лицевого Счета). Этот номер указан на карточке Страхового свидетельства обязательного пенсионного страхования. Образец карточки ниже. Цифры СНИЛС на рисунке 4 скрыты знаками *«Х»*.

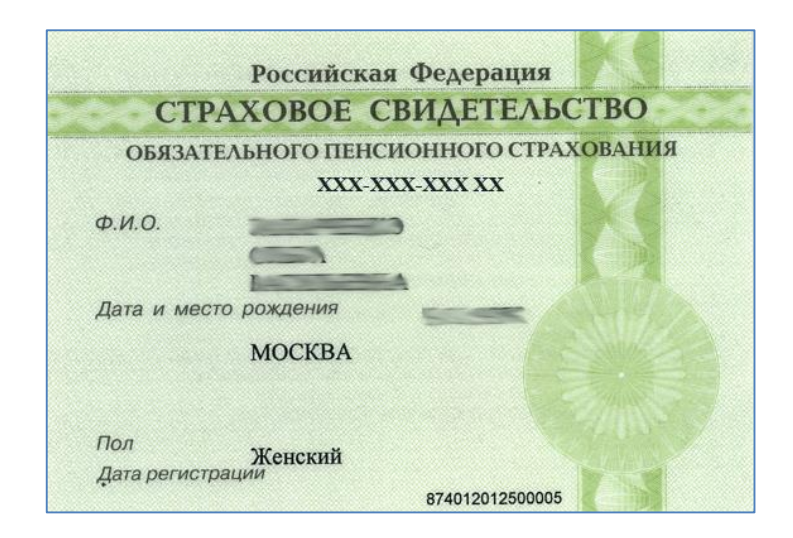

Рисунок 3 - СНИЛС

Обратите внимание! При регистрации СНИЛС следует указывать в формате ХХХ-ХХХ-ХХХ ХХ. Сначала идут 3 трехзначных числа, разделенные знаками тире. Затем пробел и двузначное число.

**Примечание:** если на Вашей карточке перед двумя последними цифрами стоит тире, то при регистрации и дальнейшей̆работе с системой̆ следует вместо тире указать пробел.

2. В поля *Пароль* и *Подтверждение пароля* ввести произвольный личный пароль, который будет затем использоваться для доступа к *Системе*.

3. E-mail – адрес электронного ящика. Необходим для активации учетной записи.

Примечание: для каждого регистрирующегося пользователя должен быть свой электронный̆ящик!

- 4. Заполнить поля Фамилия, Имя, Отчество.
- 5. Указать Дату рождения.
- 6. Нажать кнопку Зарегистрироваться.

#### **Активация учетной записи.**

Сразу после заполнения формы регистрации на электронный ящик, указанный в форме, высылается письмо со ссылкой активации учетной записи. Следует открыть письмо и перейти по полученной ссылке.

Активированная таким образом учетная запись позволяет получить доступ в Систему.

**Примечание:** если Вам на почту не пришло письмо-подтверждение, то либо Вы при регистрации указали неправильно адрес электронной почты, либо проверьте папку СПАМ, письмо может прийти туда. Если в течение суток регистрация не будет подтверждена, то регистрацию можно будет пройти снова.

### <span id="page-6-0"></span>**3. Вход в систему**

Запустить Интернет браузер. В адресной строке набрать [https://one.43edu.ru.](https://one.43edu.ru/)

Если Вы регистрировались в самой системе:

На странице авторизации нажмите «Войти через 43edu.ru».

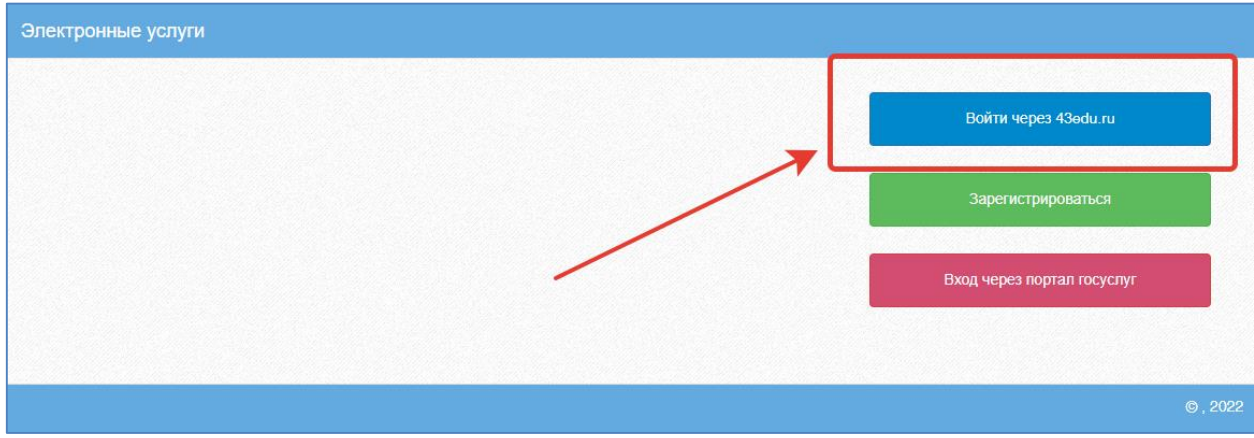

Рисунок 4 – Вход в систему

Введите логин (СНИЛС) и пароль учетной записи, созданной для работы с Электронным журналом (подробнее в разделе *Регистрация в Системе*) и нажмите кнопку «Войти».

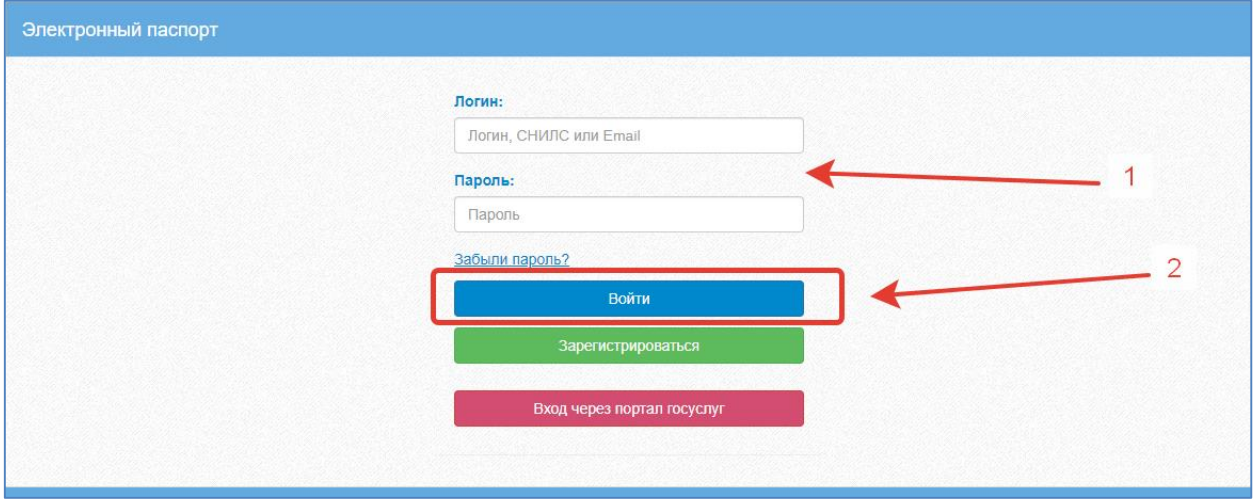

Рисунок 5 – Ввод данных в форму входа

Если логин и пароль были набраны верно, то будет выполнен вход в Систему и пользователю отобразится экран с перечнем оказываемых в электронной форме услуг.

Вход через учётную запись госуслуг:

На странице авторизации нажмите «Вход через портал госуслуг».

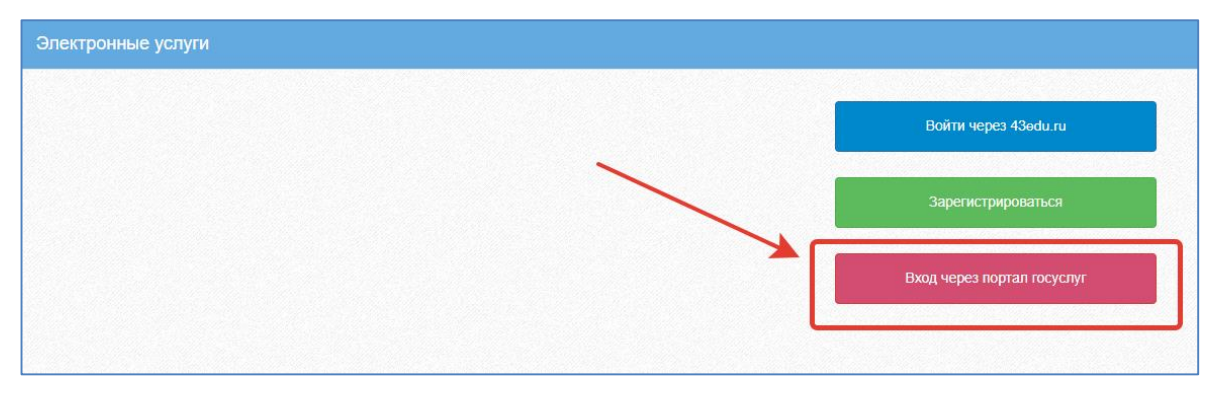

Рисунок 6 – Вход через госуслуги

Введите логин и пароль и нажмите «Войти».

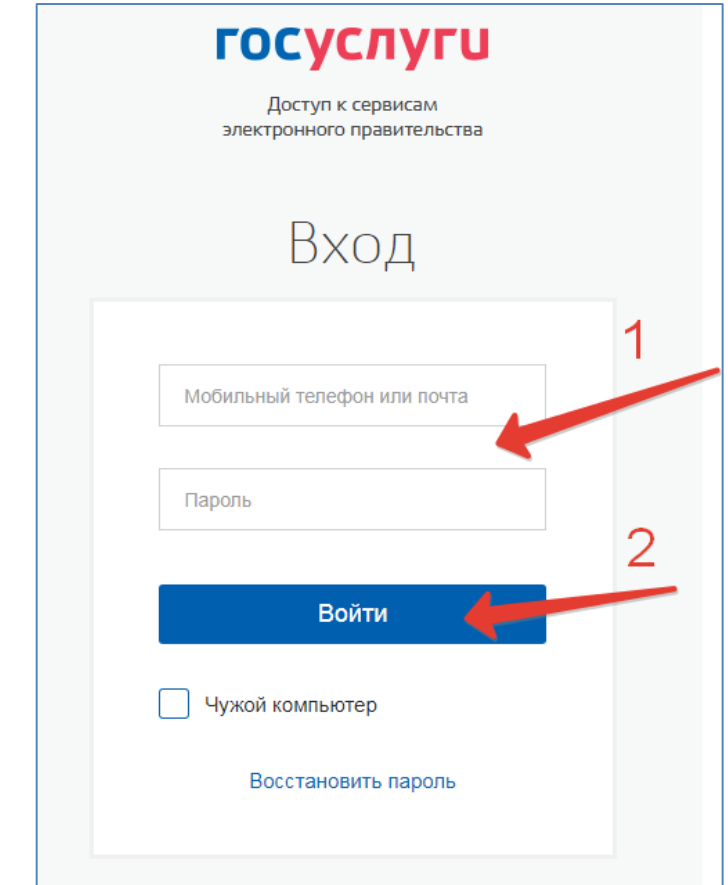

Рисунок 7 – Ввод данных госуслуг

**Примечание:** Чтобы иметь доступ к электронному дневнику, в профиле пользователя на сайте госуслуг должен быть указан Ваш СНИЛС. Этот же СНИЛС должен быть прописан Вам в школе в базе данных.

В том случае, если среди перечня услуг *Электронный дневник* (иконка **Дневник учащегося**) отсутствует, следует обратиться к сотруднику вашего образовательного

учреждения, который работает с базой данных для внесения вашего СНИЛСа в базу данных.

Для запуска Электронного дневника следует щелкнуть на экране иконку *Дневник учащегося* (см на рисунке ниже).

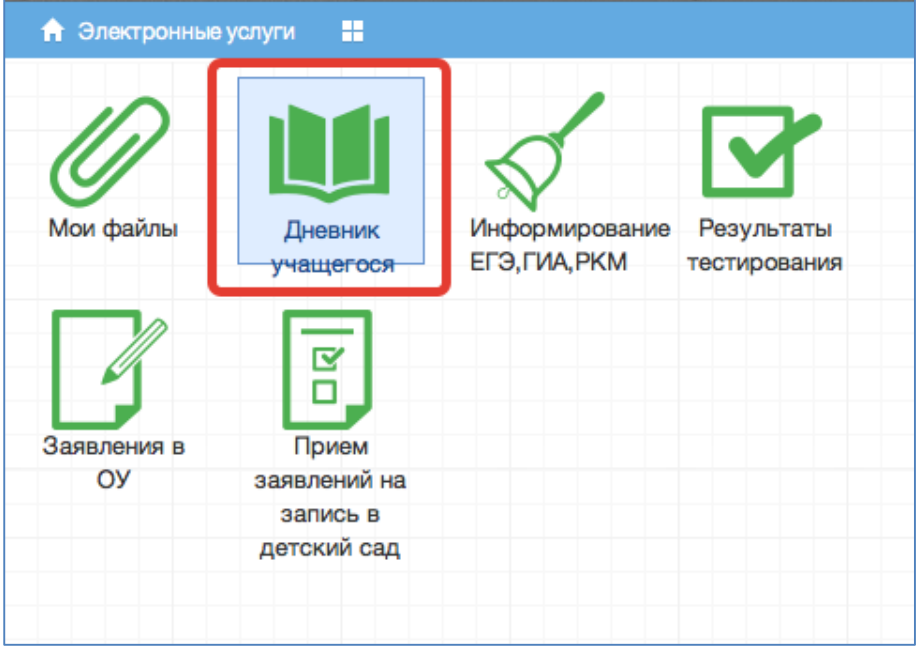

Рисунок 8 – Дневник учащегося

### <span id="page-8-0"></span>**4. Действия в электронном дневнике**

### **4.1 Просмотр расписания**

<span id="page-8-1"></span>После входа в систему Электронного дневника рабочий экран имеет вид, представленный на рисунке ниже.

| - 88<br>• Меню |                         |                       |                      |
|----------------|-------------------------|-----------------------|----------------------|
|                |                         | ეიიი                  |                      |
| Мои файлы      | Запись в детский<br>сад | Расписание<br>занятий | Дневник<br>учащегося |

Рисунок 9- Вид рабочего экрана при входе

Просмотр расписания возможен на день. Необходимо нажать на значок календаря и выбрать дату (рис.ниже).

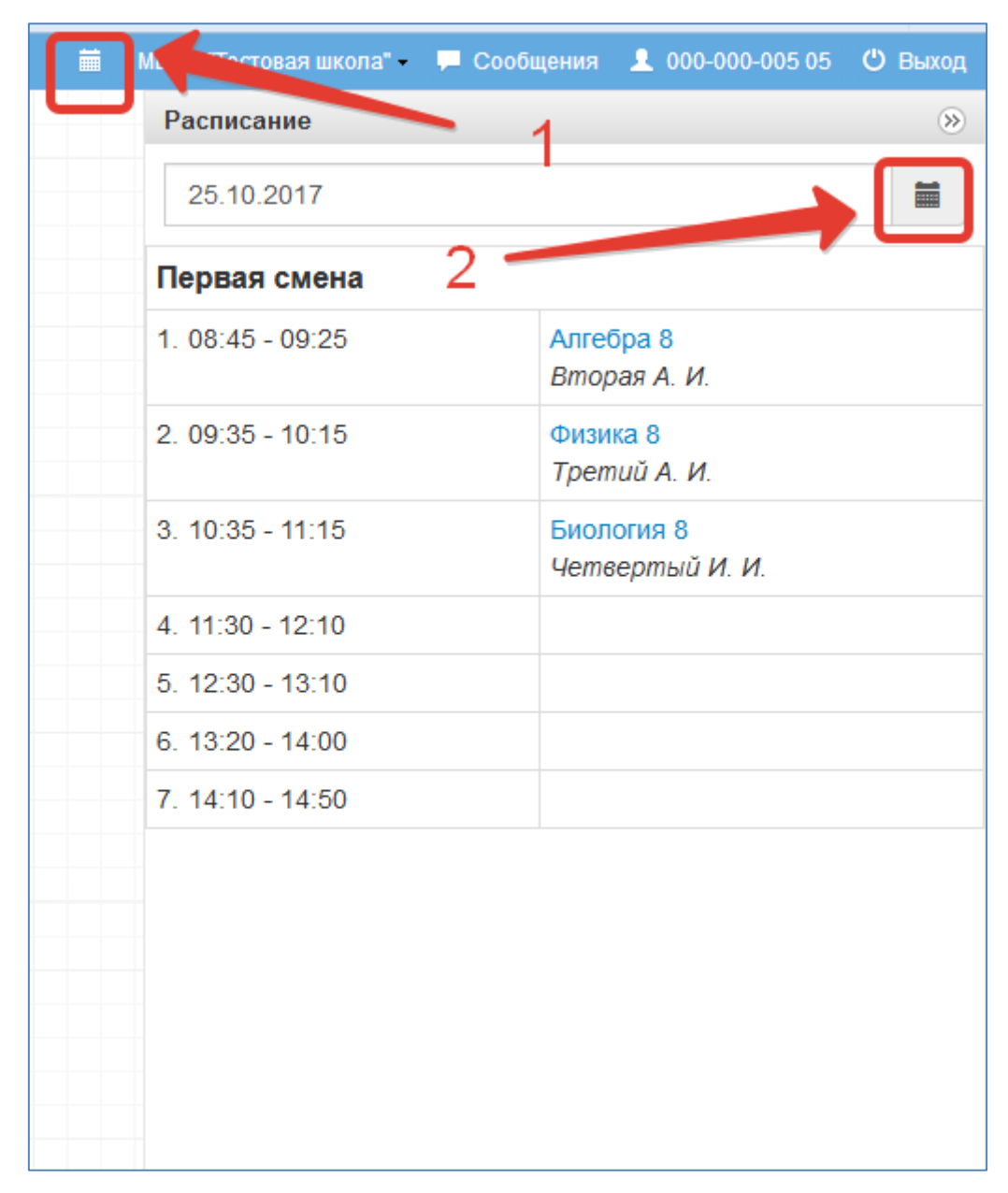

Рисунок 10 – Просмотр расписания по дням, неделям или месяцам

Для выбора конкретной даты необходимо произвести щелчок по требуемой записи в поле календаря.

Просмотр расписания на неделю доступен в модуле «Расписание занятий» (рис.ниже).

| a se<br>• Меню |                       |                    |           |              |  |
|----------------|-----------------------|--------------------|-----------|--------------|--|
| Мои файлы      | M<br>Запись в детский | ౼ஶஶ౼<br>Расписание | Дневник   | Результаты   |  |
|                | сад                   | занятий            | учащегося | тестирования |  |
|                |                       |                    |           |              |  |

Рисунок 11 – Расписание занятий

В рабочем окне «Расписание занятий» находятся следующие элементы:

- 1. Выбор класса для просмотра расписания.
- 2. Выбор периода

| $\odot$ $\odot$ $\odot$<br>Расписание занятий<br>выбор класса<br>Учитель<br>Звонки<br>Каникулы<br>Класс<br>выбор периода<br>7B<br>20.11.2023 - 26.11.2023<br>$\overline{\mathbf{v}}$<br>≺ |                           |                               |                     |                                                     |                       |         |                                      |  |  |
|----------------------------------------------------------------------------------------------------|---------------------------|-------------------------------|---------------------|-----------------------------------------------------|-----------------------|---------|--------------------------------------|--|--|
|                                                                                                    | Понедельник<br>20.11.2023 | <b>Вторник</b><br>21.11.2023  | Среда<br>22.11.2023 | Четверг<br>23.11.2023                               | Пятница<br>24.11.2023 | Суббота | Воскресенье<br>25.11.2023 26.11.2023 |  |  |
| Первая смена                                                                                                    |                           |                               |                     |                                                     |                       |         |                                      |  |  |
| $1.08:30 - 09:10$                                                                                                    |                           | География                     | Физическая культура | Технология<br>(Девочки)<br>Технология<br>(Мальчики) | География             |         |                                      |  |  |
| $2.09:20 - 10:00$                                                                                                    | Литература                | Английский язык (2<br>группа) | История             | Технология<br>(Девочки)<br><b>The Company</b>       | Биология              |         |                                      |  |  |

Рисунок 12 – Просмотр расписания по классу

Несколько классов для просмотра выбрать нельзя. Можно при помощи стрелок переключаться между учебными неделями.

3. Панель учителей для просмотра расписания.

Также возможно просмотреть расписание занятий не только по классам, но и по конкретному учителю.

| Расписание занятий                                                                                      |                           |                              |                           |                           |                                                 |         | $\Theta$ $\Theta$ $\&$               |  |  |
|----------------------------------------------------------------------------------------------------|---------------------------|------------------------------|---------------------------|---------------------------|-------------------------------------------------|---------|--------------------------------------|--|--|
| Учитель<br>Звонки<br>Каникулы<br>Класс  <br>A. B.<br>20.11.2023 - 26.11.2023<br>$\overline{\mathbf{v}}$ |                           |                              |                           |                           |                                                 |         |                                      |  |  |
|                                                                                                    | Понедельник<br>20.11.2023 | <b>Вторник</b><br>21.11.2023 | Среда<br>22.11.2023       | Четверг<br>23.11.2023     | Пятница<br>24.11.2023                           | Суббота | Воскресенье<br>25.11.2023 26.11.2023 |  |  |
| Первая смена                                                                                            |                           |                              |                           |                           |                                                 |         |                                      |  |  |
| $1.08:30 - 09:10$                                                                                       |                           | 3Б Физическая<br>культура    |                           | 8Б Физическая<br>культура | 3В Физическая культура                          |         |                                      |  |  |
| $2.09:20 - 10:00$                                                                                       | 1А Физическая<br>культура | 1В Физическая<br>культура    | 1Б Физическая<br>культура | 1Г Физическая<br>культура | 2В Физическая культура                          |         |                                      |  |  |
| $3.10:15 - 10:55$                                                                                       | 1Б Физическая<br>культура | 1Г Физическая<br>культура    | 1А Физическая<br>культура | 1В Физическая<br>культура | 2А Физическая культура                          |         |                                      |  |  |
| $4.11:10 - 11:50$                                                                                       | 2А Физическая<br>культура | 2Б Физическая<br>культура    | 2В Физическая<br>культура | 2Б Физическая<br>культура | ЗА Физическая культура                          |         |                                      |  |  |
| $5.12:05 - 12:45$                                                                                       | ЗВ Физическая<br>культура |                              | ЗА Физическая<br>культура | 3Б Физическая<br>культура | 8Б Физическая культура<br>(игровые виды спорта) |         |                                      |  |  |
| $6.13:00 - 13:40$                                                                                       |                           | 8Б Физическая<br>культура    |                           |                           |                                                 |         |                                      |  |  |

Рисунок 13 – Просмотр расписания по учителю

## 4. Просмотр звонков

Выберите вкладку «Звонки», отобразится расписание звонков с указанием продолжительности уроков и перемен.

| Расписание занятий                     |        |           |                         |          |  |  |  |  |
|----------------------------------------|--------|-----------|-------------------------|----------|--|--|--|--|
| Учитель<br>Каникулы<br>Класс<br>Звонки |        |           |                         |          |  |  |  |  |
| N <sub>2</sub>                         | Начало | Окончание | Продолжительность урока | Перемена |  |  |  |  |
| Первая смена                           |        |           |                         |          |  |  |  |  |
| 1 урок                                 | 08:30  | 09:10     | 40 минут                | 10 минут |  |  |  |  |
| 2 урок                                 | 09:20  | 10:00     | 40 минут                | 15 минут |  |  |  |  |
| 3 урок                                 | 10:15  | 10:55     | 40 минут                | 15 минут |  |  |  |  |
| 4 урок                                 | 11:10  | 11:50     | 40 минут                | 15 минут |  |  |  |  |
| 5 урок                                 | 12:05  | 12:45     | 40 минут                | 15 минут |  |  |  |  |
| 6 урок                                 | 13:00  | 13:40     | 40 минут                | 15 минут |  |  |  |  |
| 7 урок                                 | 13:55  | 14:35     | 40 минут                | 10 минут |  |  |  |  |
| 8 урок                                 | 14:45  | 15:25     | 40 минут                |          |  |  |  |  |

Рисунок 14 – Просмотр звонков

5. Просмотр каникул и периодов обучения

Выберите вкладку «Каникулы», выберите класс, отобразятся периоды обучения для этого класса с указанием даты начала и окончания периода. Если в школе внесены данные о каникулах, то они также будут здесь отображены.

| Класс<br>7B    | Расписание занятий<br>Каникулы<br>Учитель<br>Звонки<br>$\overline{\mathbf{v}}$<br>Периоды обучения | $\overline{2}$ |                | $\ominus$ $\ominus$ |  |  |  |  |
|----------------|----------------------------------------------------------------------------------------------------|----------------|----------------|---------------------|--|--|--|--|
| N <sub>2</sub> | Период                                                                                             | Дата начала    | Дата окончания |                     |  |  |  |  |
| 1              | Первый триместр                                                                                    | 01.09.2023     | 30.11.2023     |                     |  |  |  |  |
| $\overline{2}$ | Второй триместр                                                                                    | 01.12.2023     | 29.02.2024     |                     |  |  |  |  |
| 3              | Третий триместр                                                                                    | 01.03.2024     | 31.05.2024     |                     |  |  |  |  |
| 4              | Учебный год                                                                                        | 01.09.2023     | 31.08.2024     |                     |  |  |  |  |
|                | Каникулы                                                                                           |                |                |                     |  |  |  |  |
| N <sub>2</sub> | Название                                                                                           | Дата начала    | Дата окончания |                     |  |  |  |  |
|                |                                                                                                    |                |                |                     |  |  |  |  |

Рисунок 15 – Просмотр каникул

### <span id="page-12-0"></span>**4.2 Просмотр дневника**

Для просмотра дневника необходимо авторизоваться в Системе и нажать на иконку Дневник учащегося на рабочем столе [\(Рисунок 16\)](#page-12-1)

| MeHlo<br>m |                         |                       |                      |                            |
|------------|-------------------------|-----------------------|----------------------|----------------------------|
|            | ø                       | ౼ஶஶ                   |                      |                            |
| Мои файлы  | Запись в детский<br>сад | Расписание<br>занятий | Дневник<br>учащегося | Результаты<br>тестирования |

Рисунок 16 – Иконка Электронного дневника на Рабочем столе

<span id="page-12-1"></span>Рабочий экран дневника учащегося имеет вид, представленный на рисунке ниже.

| Дневник учащегося                     |                                                                                                    |                                                    | $\Theta$ $\Theta$ $\chi$ |
|---------------------------------------|----------------------------------------------------------------------------------------------------|----------------------------------------------------|--------------------------|
| ₽                                     | <b>AP</b><br>а, 7В класс, МБОУ "                                                                                  |                                                    |                          |
| 20.11.2023 - 26.11.2023<br>ДЕЙСТВИЯ - | ДЗ: НА ПРЕДЫДУЩЕМ УРОКЕ -<br>ВЫПИСКА ОЦЕНОК -<br>5/4.66. Класс: 3.877 -                                           | ВЫПИСКА ОЦЕНОК ПО ДАТАМ -                          | <b>ДНЕВНИК В XLS</b>     |
| 20.11. Понедельник                    |                                                                                                    |                                                    |                          |
| <b>Урок</b>                           | Тема урока                                                                                                    | Домашнее задание                                   | Оценка                   |
| 2. Литература                         | И. С. Тургенев. Цикл «Записки охотника» в историческом контексте.                                                 | стр. 156-163, читать                               | • Текущая оценка         |
| $09:20 - 10:00$                       | Рассказ «Бирюк». Образы повествователя и героев произведения                                                      | Домашнее задание                                   |                          |
| 3. История                            |                                                                                                    |                                                    |                          |
| $10:15 - 10:55$                       |                                                                                                    |                                                    |                          |
| 4. Изобразительное искусство          | От плоскостного изображения к объемному макету                                                                    | Доделать эскиз двора в цвете(2-3 здания). Принести |                          |
| $11:10 - 11:50$                       |                                                                                                    | бумагу, клей, ножницы для макетирования            |                          |
| 5. Информатика                        | Информационные процессы                                                                                           | Домашнее задание                                   |                          |
| $12:05 - 12:45$                       |                                                                                                    | 1.1                                                |                          |
| 6. Английский язык                    |                                                                                                    |                                                    |                          |
| $13:00 - 13:40$                       |                                                                                                    |                                                    |                          |
| 7. Алгебра                            | Преобразование буквенных выражений, раскрытие скобок и приведение Начертить два графика. Условие было записано на |                                                    |                          |
| $13:55 - 14:35$                       | подобных слагаемых                                                                                                | доске.                                             |                          |
| Информатика                           | Оценка за 1 четверть (триместр)                                                                                   |                                                    |                          |
|                                       |                                                                                                    |                                                    |                          |

Рисунок 17 – Просмотр дневника

Просмотр дневника по неделям осуществляется с помощью стрелок в верхней части экрана (рис. выше).

В Электронном дневнике ученики и родители могут видеть информацию о предметах, темах урока, домашнем задании, оценках и присутствии на уроке. Вы можете настроить отображение домашнего задания (рис. ниже). Рекомендуем выбирать «Показать всё», чтобы ничего не пропустить.

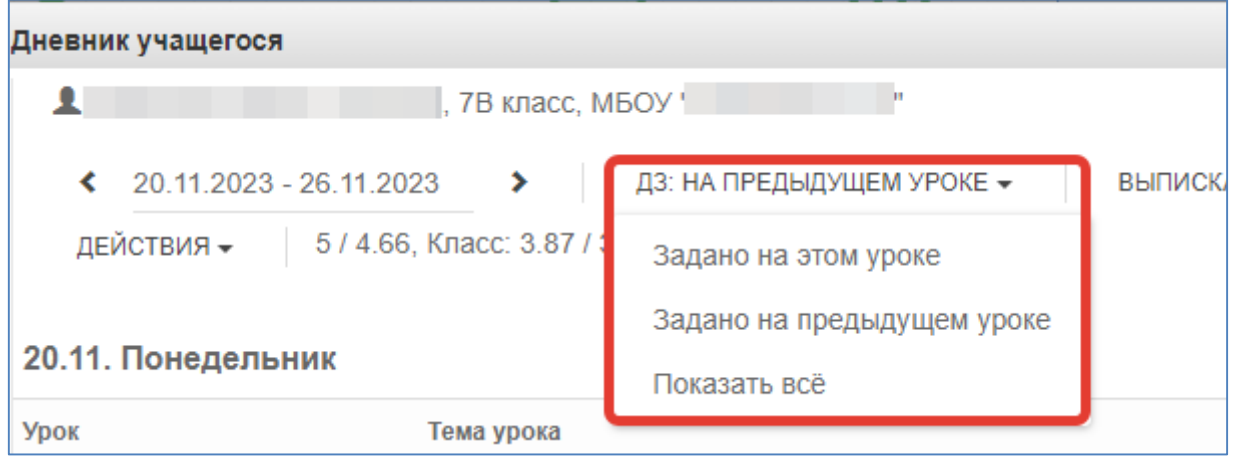

Рисунок 18 – Отображение домашнего задания

#### <span id="page-13-0"></span>**Выписка оценок**

В дневнике есть возможность вывести выписку оценок. Для вывода выписки за период нажмите «Выписка оценок» и выберите период. Если эта кнопка не активна, следует обратиться в школу, скорее всего у них не заполнены периоды, по которым учится школа,

или не указан период по умолчанию.

| Дневник учащегося       |                                                        |                  |                           |
|-------------------------|--------------------------------------------------------|------------------|---------------------------|
|                         | 7В класс, МБОУ "                                       |                  |                           |
| 20.11.2023 - 26.11.2023 | ДЗ: НА ПРЕДЫДУЩЕМ УРОКЕ -<br>⋗                         | ВЫПИСКА ОЦЕНОК - | ВЫПИСКА ОЦЕНОК ПО ДАТАМ - |
| ДЕЙСТВИЯ -              | 5 / 4.66, Класс: 3.87 / 3.9                            | Первый триместр  |                           |
|                         |                                                        | Второй триместр  |                           |
| 20.11. Понедельник      |                                                        | Третий триместр  |                           |
| Урок                    | Тема урока                                             | Все оценки       | адание                    |
| 2. Литература           | И. С. Тургенев. Цикл «Записки охотника» в историческом | Итоговые оценки  | читать                    |
| $09:20 - 10:00$         | Рассказ «Бирюк». Образы повествователя и героев произв |                  | адание                    |

Рисунок 19 – Выписка оценок

В этой выписке отобразятся все оценки по предметам за период с указанием среднего балла.

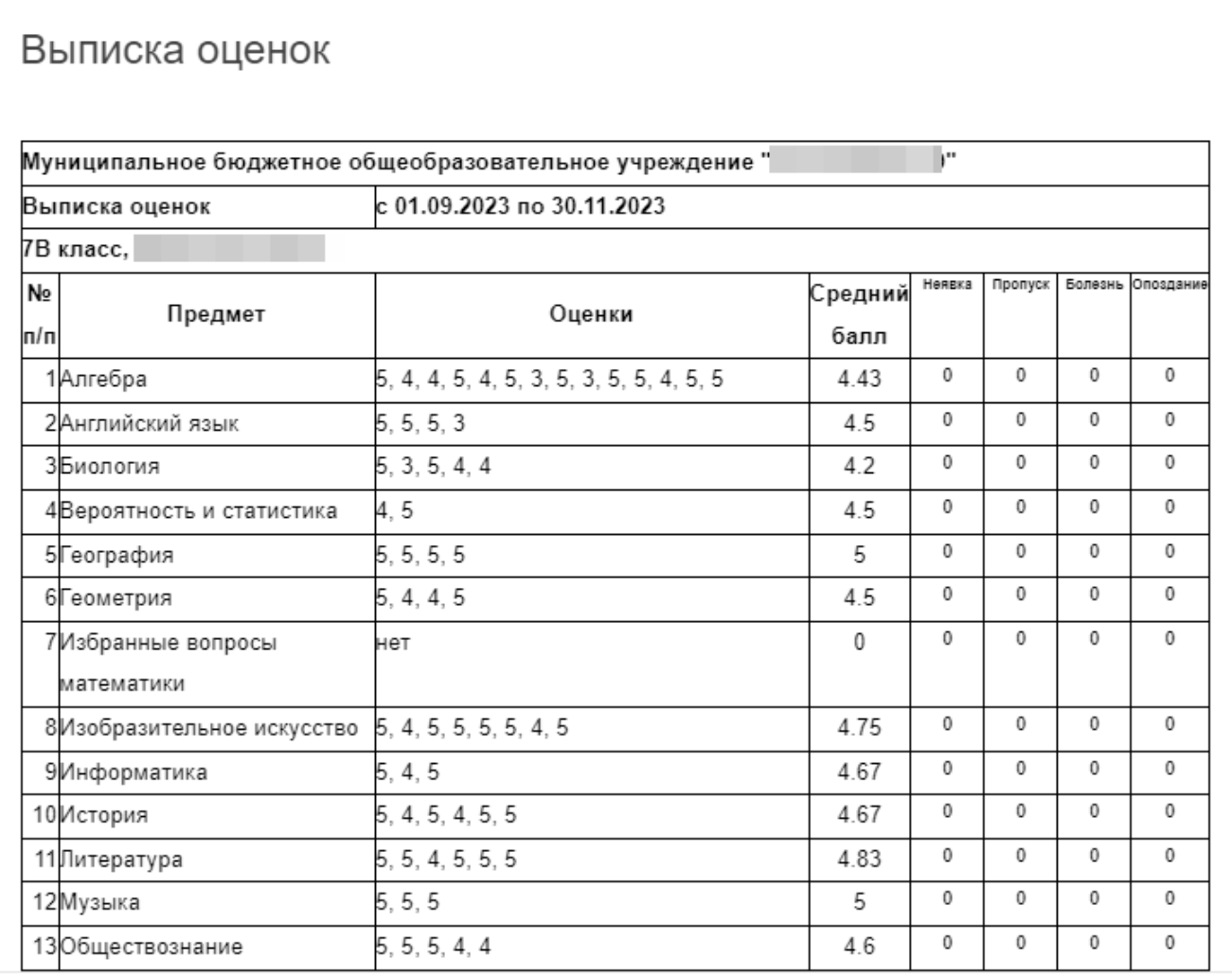

Рисунок 20 – Готовая выписка оценок

#### **Выписка оценок по датам**

<span id="page-15-0"></span>Можно вывести также выписку оценок по датам. Для этого нажмите «Выписка оценок по датам» и выберите период.

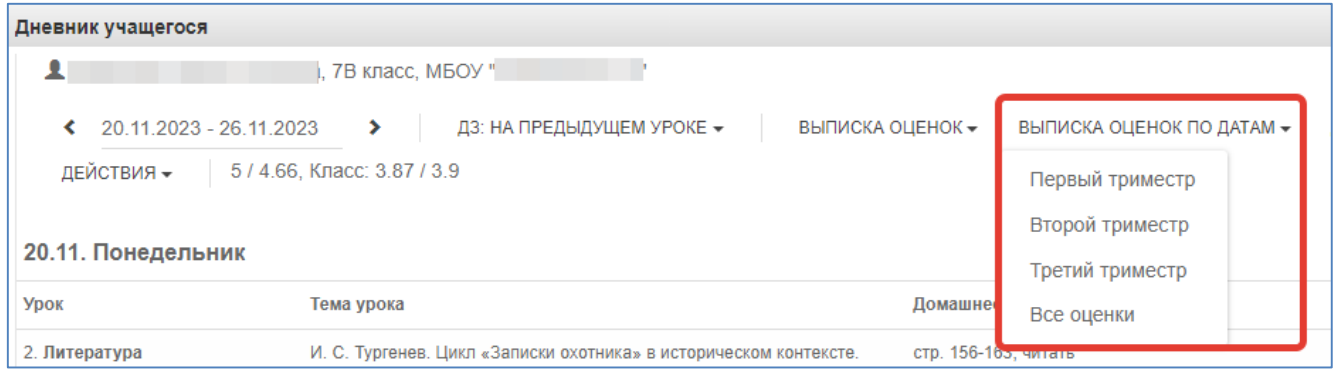

Рисунок 21 – Выписка оценок по датам

Выписка имеет вид как на рисунке ниже:

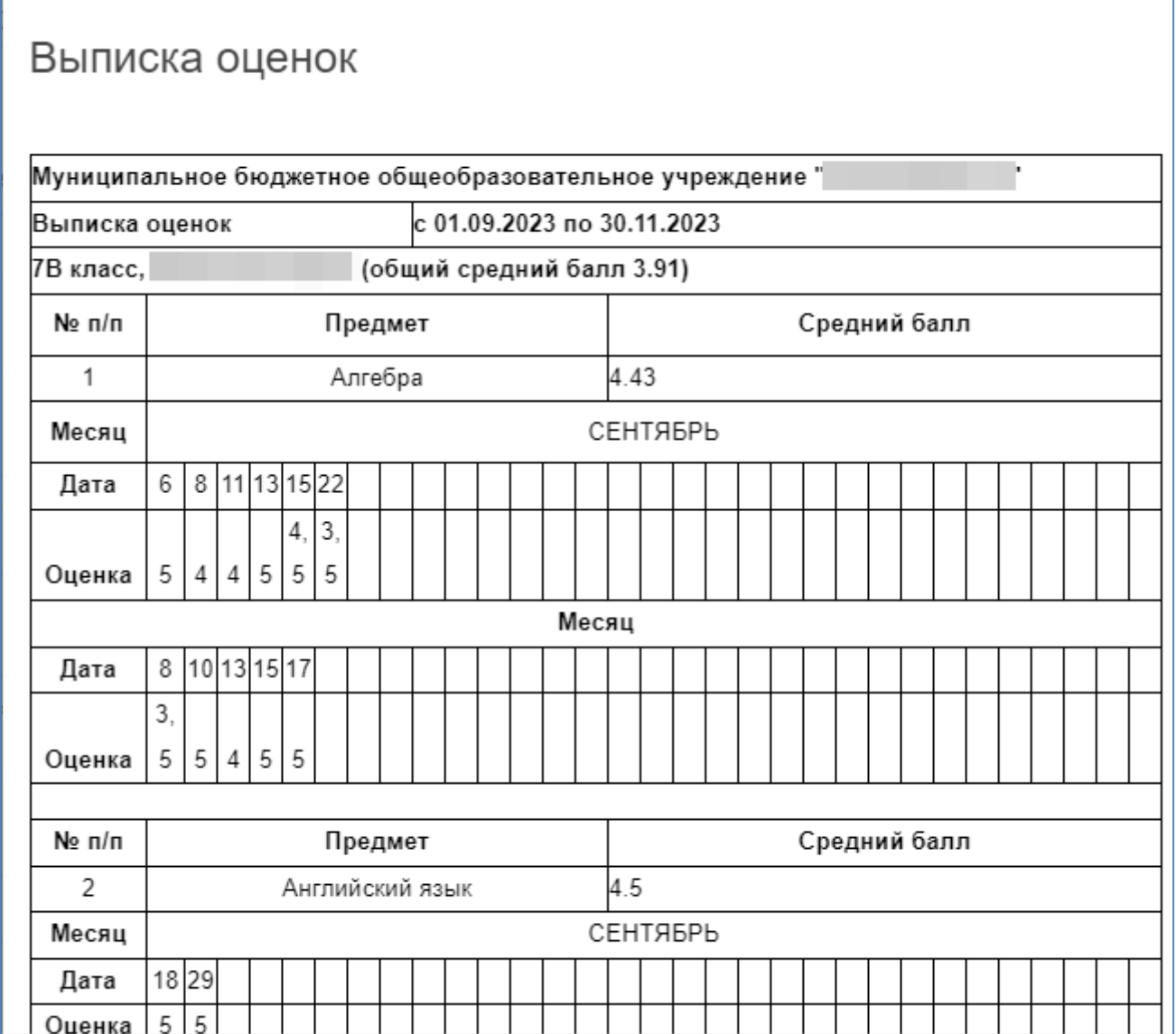

Рисунок 22 – Готовая выписка оценок по датам

#### <span id="page-16-0"></span>**Скачивание выписки в виде файла**

Обе эти выписки можно скачать в виде файла xls. Для этого пролистайте выписку до конца и нажмите соответствующую кнопку. Файл автоматически скачается на компьютер.

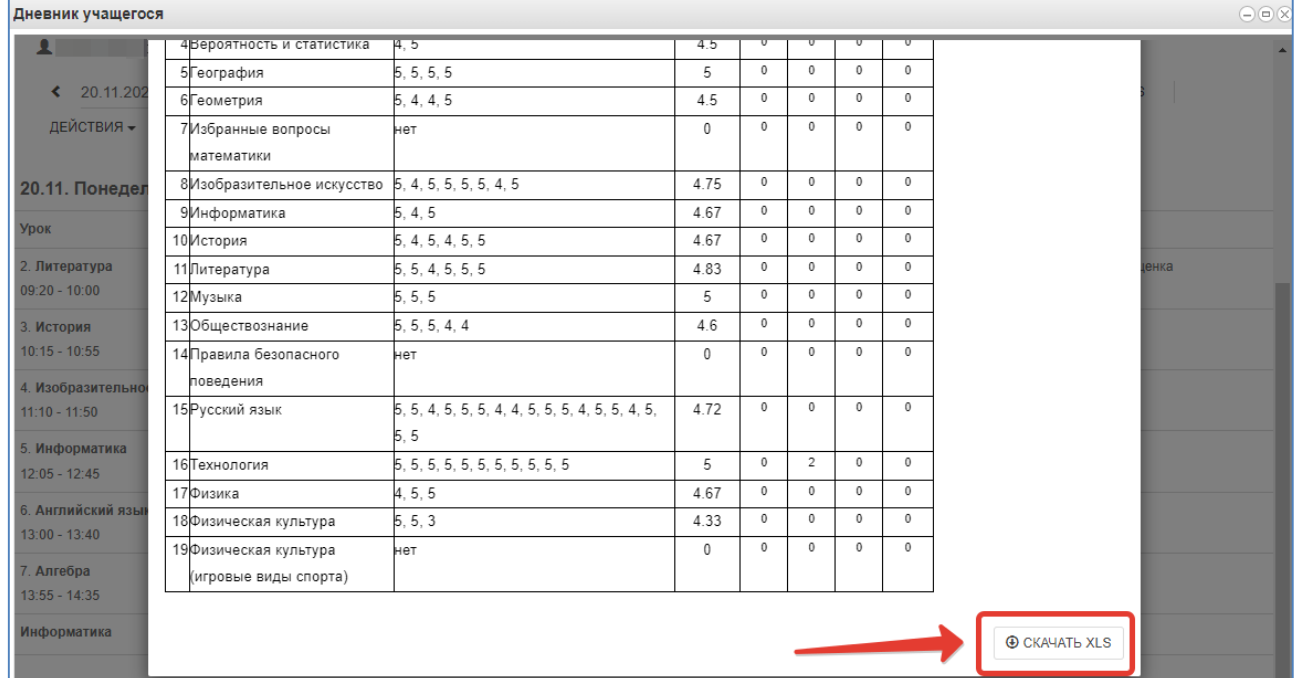

Рисунок 23 – Скачивание выписки

#### <span id="page-16-1"></span>**Скачивание дневника в виде файла**

В файл xls можно также скачать и сам дневник, для этого нажмите «Дневник в xls», скачается дневник на ту неделю, которая отображается на экране.

|                         |                              | $\cdots$ |                           |                  |                           |               |      |
|-------------------------|------------------------------|----------|---------------------------|------------------|---------------------------|---------------|------|
| Дневник учащегося       |                              |          |                           |                  |                           |               | $-1$ |
| 13.11.2023 - 19.11.2023 | 7В класс, МБОУ "             |          | ДЗ: НА ПРЕДЫДУЩЕМ УРОКЕ - | ВЫПИСКА ОЦЕНОК - | ВЫПИСКА ОЦЕНОК ПО ДАТАМ - | ДНЕВНИК В XLS |      |
| ДЕЙСТВИЯ -              | 5 / 4.67, Класс: 3.87 / 3.91 |          |                           |                  |                           |               |      |

Рисунок 24 – Скачивание дневника

#### <span id="page-16-2"></span>**Меню «Действия»**

Дополнительные возможности доступны в меню «Действия» (рисунок ниже).

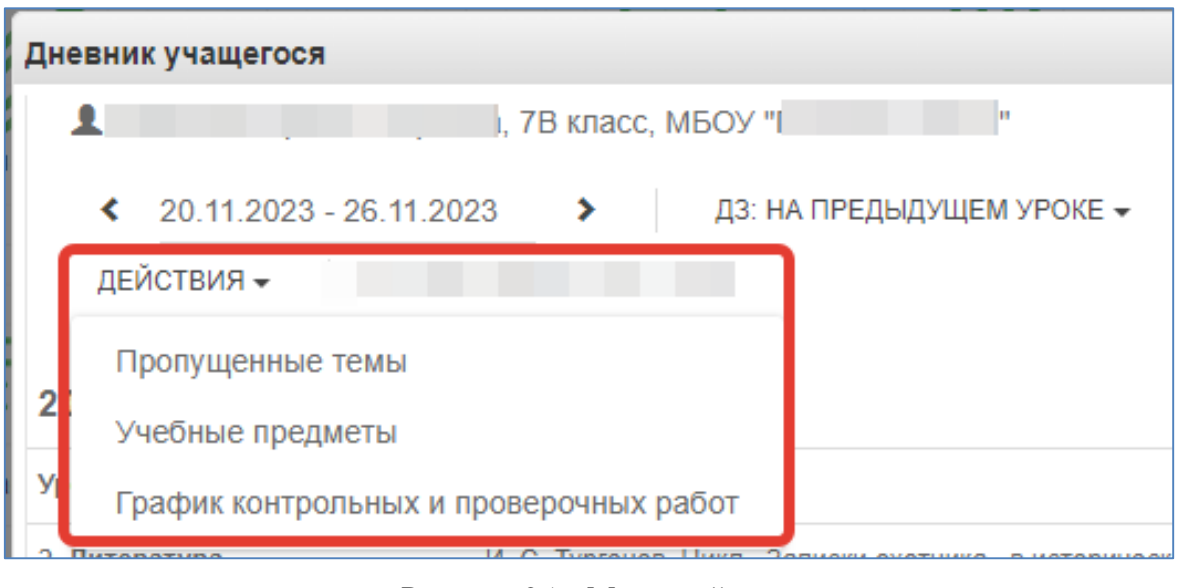

Рисунок 25 – Меню действия

#### <span id="page-17-0"></span>Пропущенные темы

Для просмотра пропущенных тем нажмите «Пропущенные темы», выберите период, указав начальную и конечную дату, затем нажмите кнопку обновления.

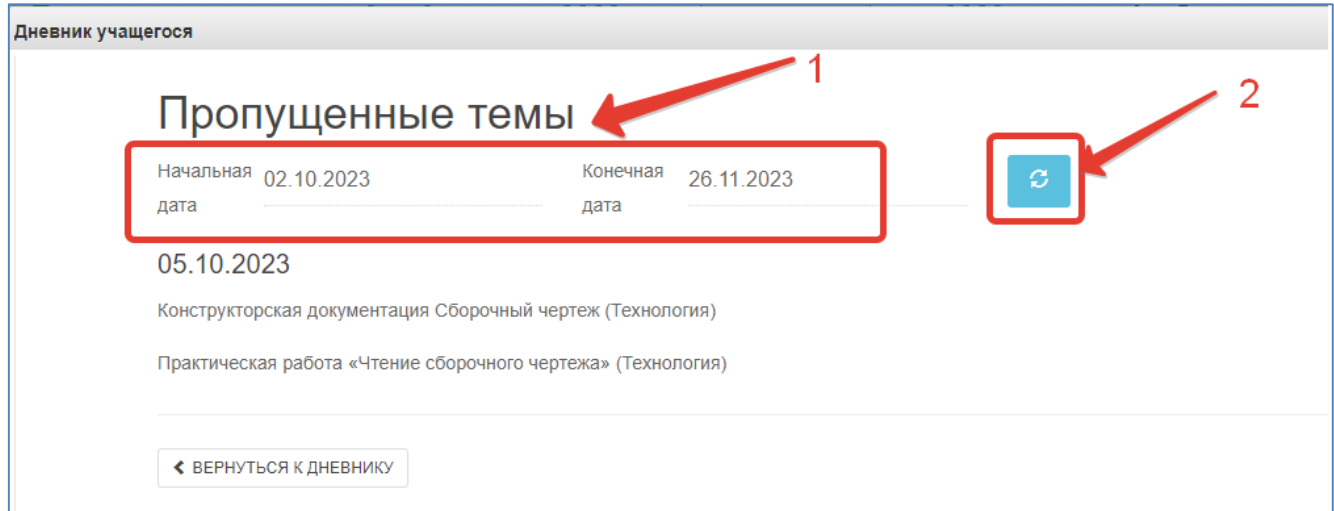

Рисунок 26 – Пропущенные темы

Для перехода обратно в дневник нажмите кнопку «Вернуться к дневнику».

#### <span id="page-17-1"></span>Учебные предметы

Для просмотра учебных предметов и тематического планирования нажмите в меню действия «Учебные предметы». Отобразится список всех изучаемых в классе предметов.

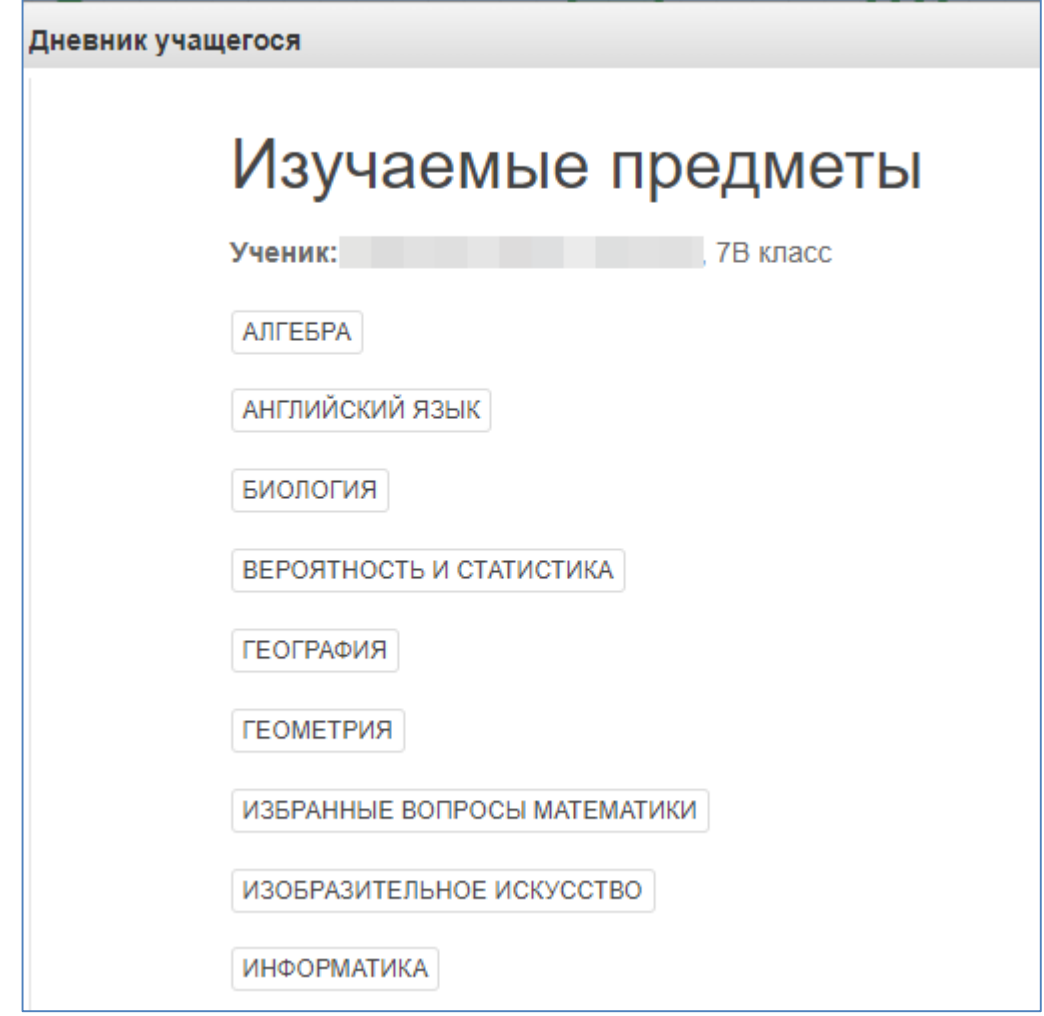

Рисунок 27 – Учебные предметы

По щелчку на предмет отобразится список изучаемых тем.

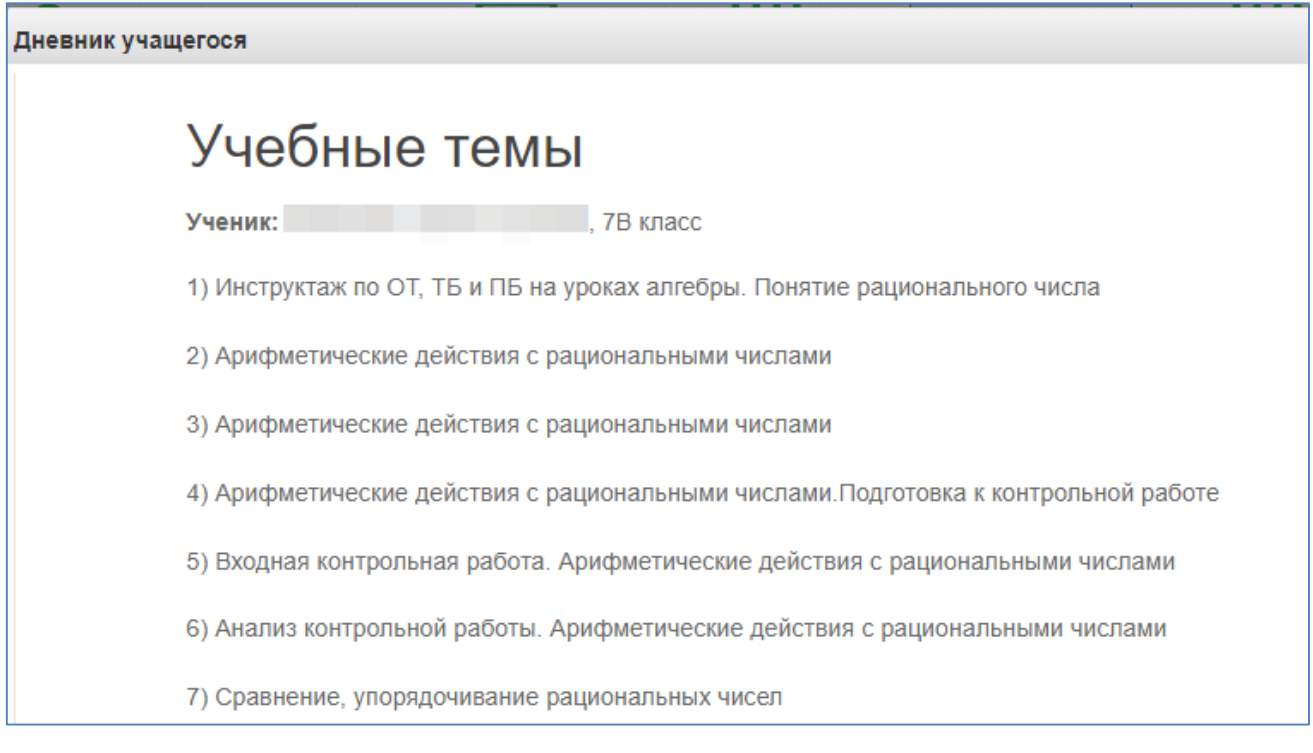

Рисунок 28 – Учебные темы

Если пролистать все темы, то внизу будет доступен возврат к списку предметов или возврат в дневник (рисунок ниже).

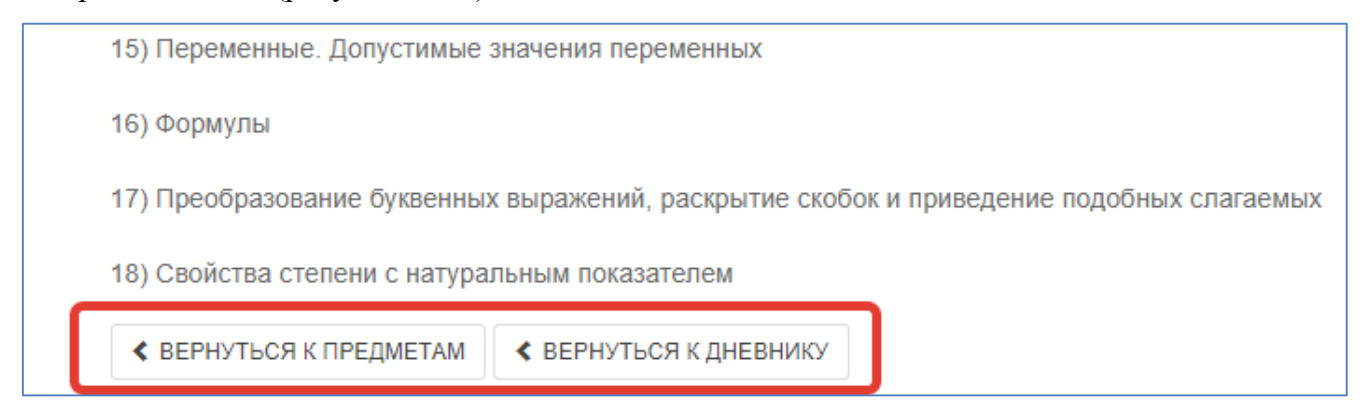

Рисунок 29 – Возврат к дневнику

<span id="page-19-0"></span>График контрольных и проверочных работ

Нажмите в меню «Действия» соответствующую кнопку. Если проверочные работы запланированы, то они отобразятся в таблице.

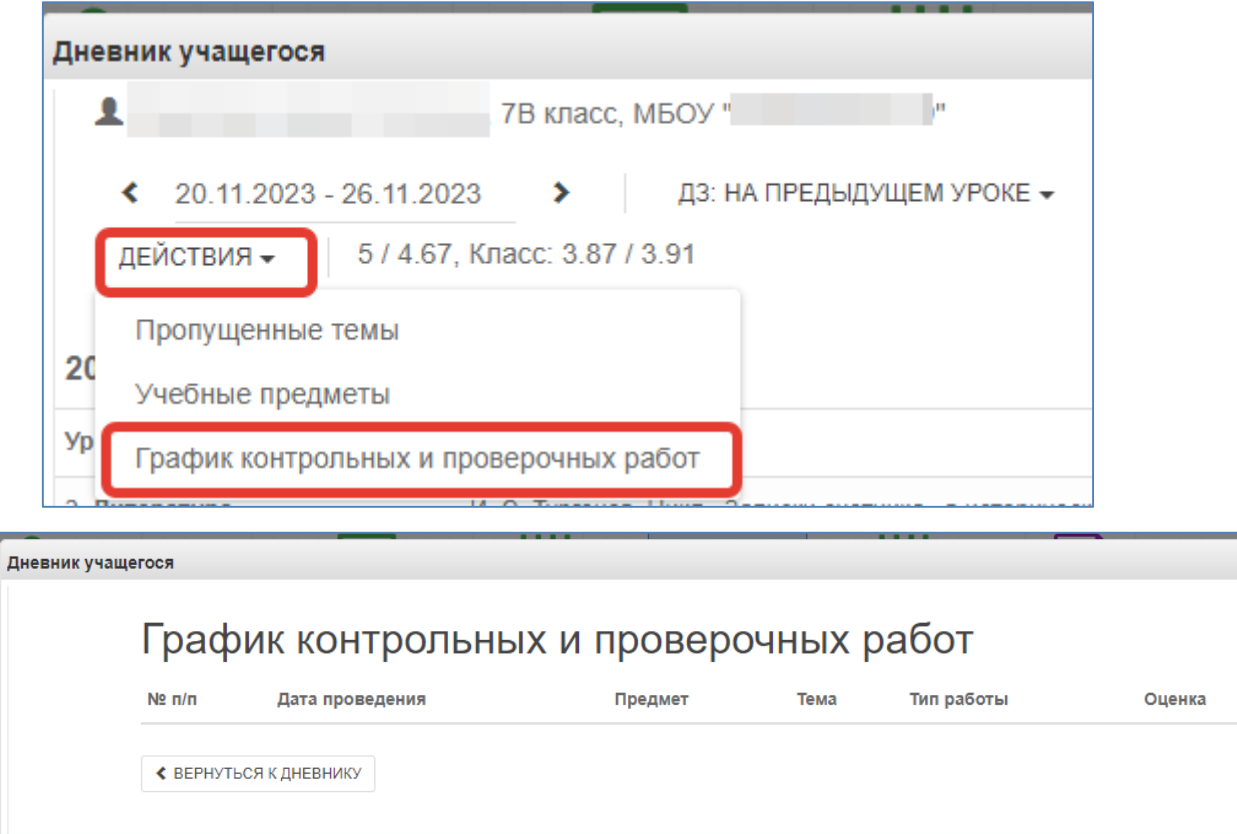

Рисунок 30 – График проверочных работ

## <span id="page-20-0"></span>**4.3 Загрузка файлов.**

В Электронный дневник можно загрузить необходимые файлы.

Для этого надо нажать на иконку **Мои файлы** на рабочем столе (рис. 18).

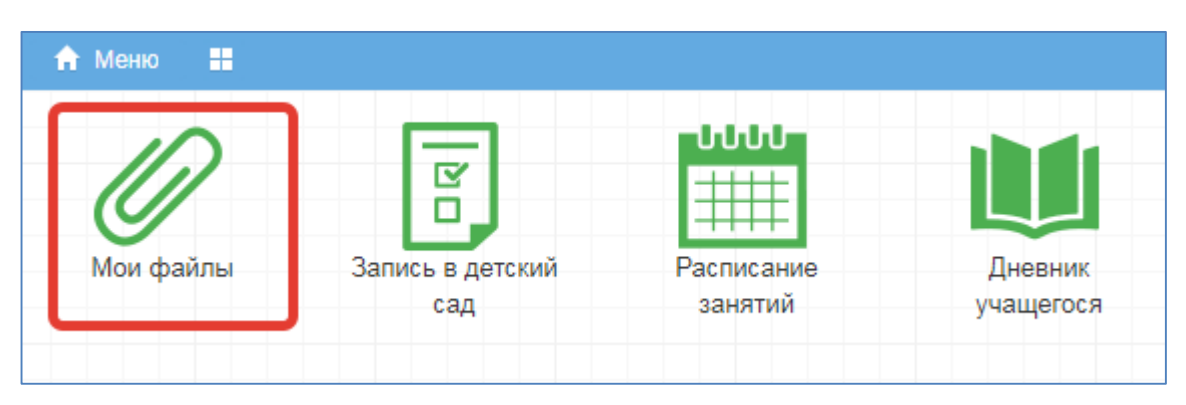

Рисунок 31– Загрузка файлов

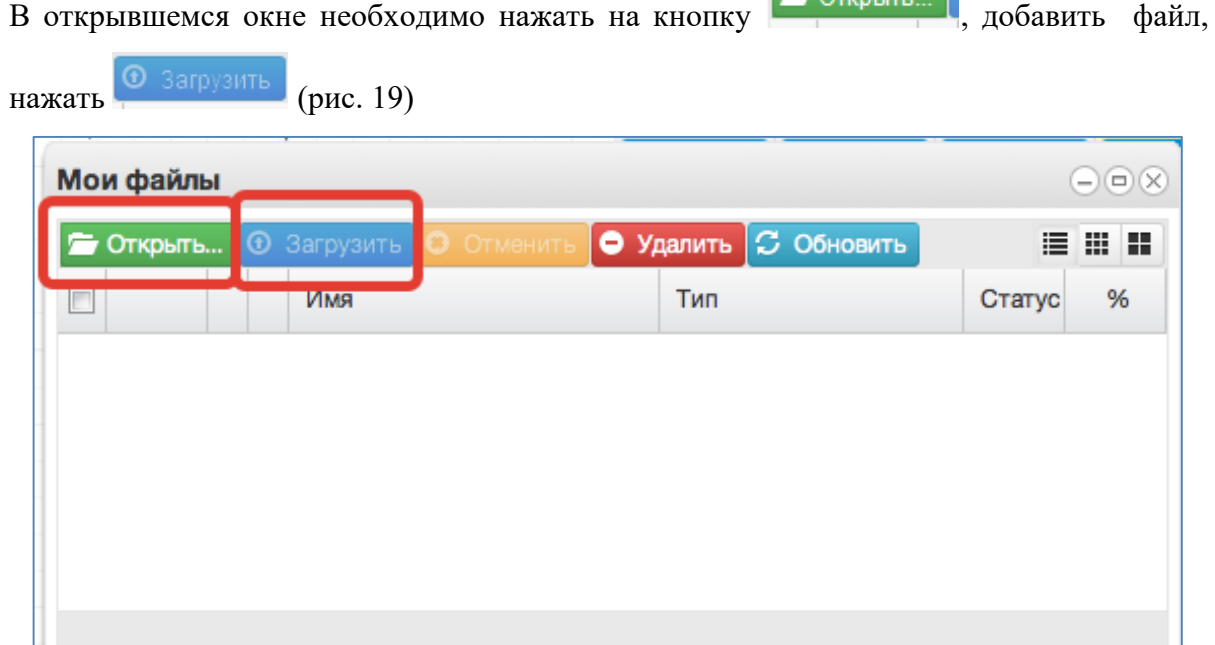

 $\approx$  Original  $\blacksquare$ 

Рисунок 32– Загрузка файла

## <span id="page-21-0"></span>**4.4 Получение информации о результатах тестирования**

Ученики имеют возможность получать информацию о результатах тестирования. Для этого необходимо нажать на иконку *Результаты тестирования* на рабочем столе.

| - 88<br>• Меню |                         |                       |                      | 藟<br>• Сервисы -           |
|----------------|-------------------------|-----------------------|----------------------|----------------------------|
|                | R                       | ჀႱႱႱ                  |                      |                            |
| Мои файлы      | Запись в детский<br>сад | Расписание<br>занятий | Дневник<br>учащегося | Результаты<br>тестирования |

Рисунок 33 - Иконка Результаты тестирования на рабочем столе.

В открывшемся окне будут результаты всех тестирований ученика.

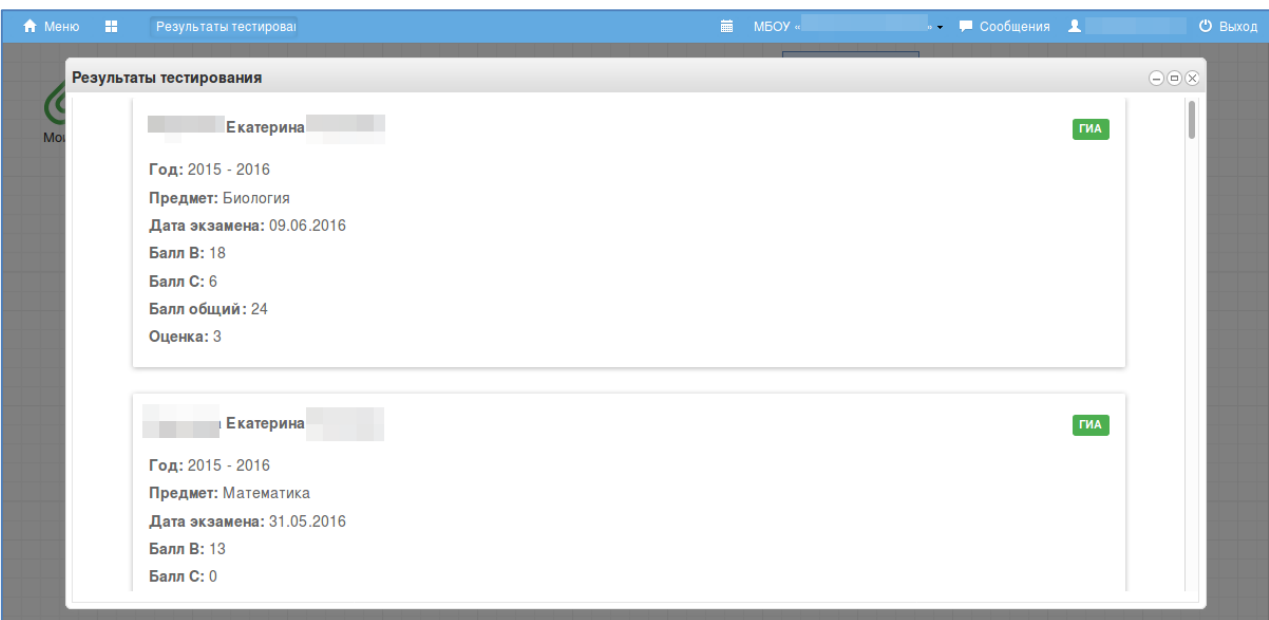

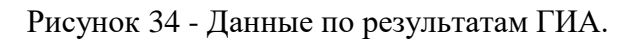

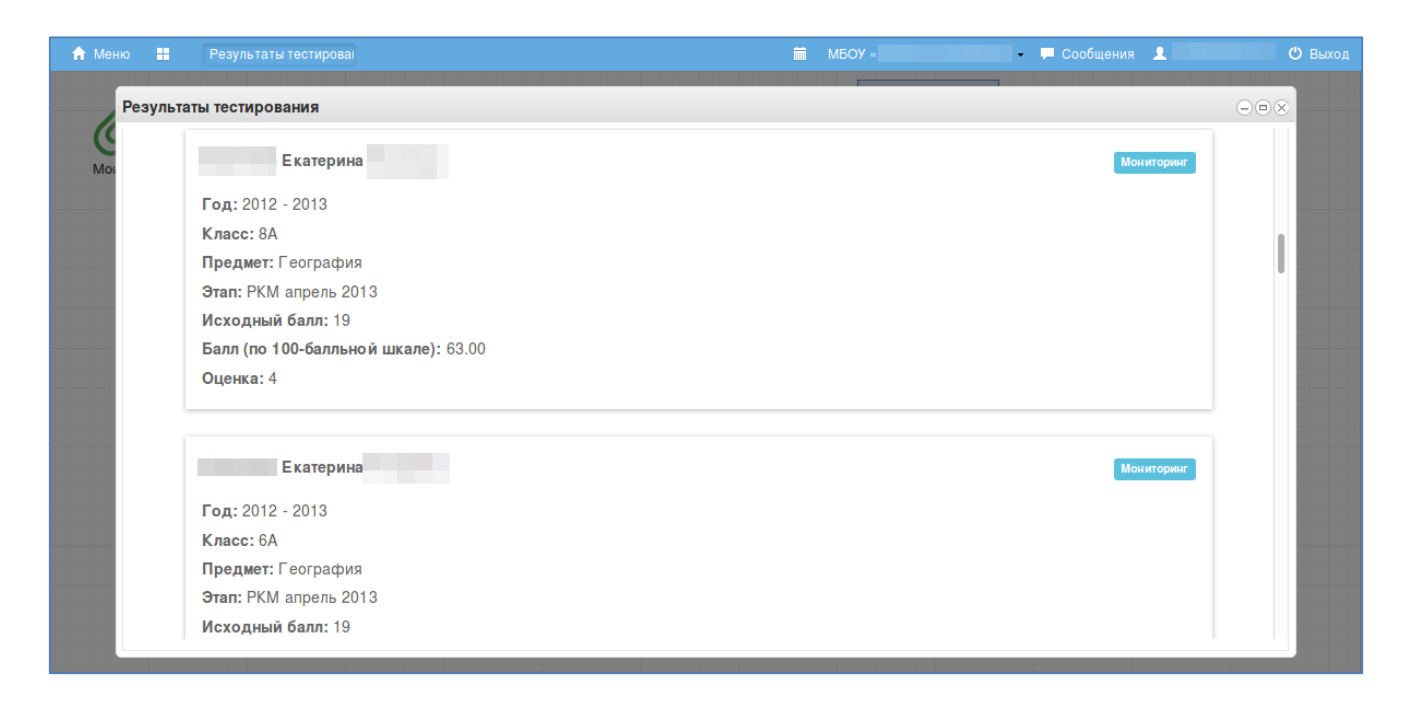

Рисунок 35 – Данные по результатам РКМ

## <span id="page-22-0"></span>**5. Модуль «Заметки»**

Щёлкните по значку «Заметки».

| <del>А</del> Меню : |                  |                                   |                                                                  |                                    |                                            | 童                | $\bullet$ Сервисы $\bullet$ Чаты $\bullet$ |
|---------------------|------------------|-----------------------------------|------------------------------------------------------------------|------------------------------------|--------------------------------------------|------------------|--------------------------------------------|
| Мои файлы           | 1.11<br>Чаты     | R<br>□<br>Запись в детский<br>сад | -სსსს<br><b>ALL AND</b><br><del>.</del><br>Расписание<br>занятий | Дневник<br>учащегося               | -თაა<br>$+++$<br>₩<br>Календарь<br>событий | Доска объявлений | Результаты<br>тестирования                 |
| $-$<br>Заметки      | R<br>□<br>Услуги | R<br>о<br>Заявления в СПО         | M<br>-<br>Заявления в ОО                                         | __<br>R<br>-<br>ш<br>Запись на ГИА | Результаты и<br>апелляции ГИА              |                  |                                            |

Рисунок 36 – Модуль заметки

Нажмите «Добавить» для создания новой заметки.

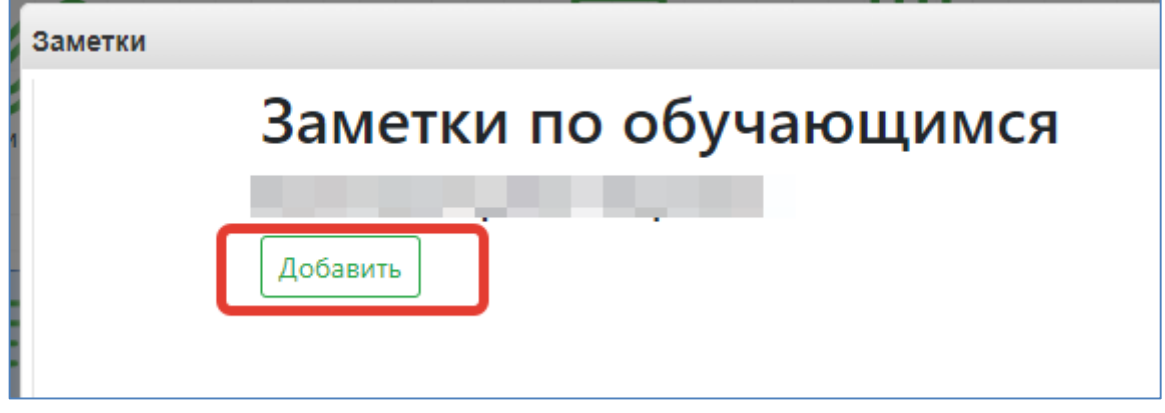

Рисунок 37 – Добавление заметки

Ученики могут создавать заметки по себе. Такие заметки будут доступны завучу и классному руководителю (а также учителю при соответствующей настройке).

По умолчанию заметка будет видна Вам и классному руководителю. Укажите:

- Обучающихся, которым помимо Вас будет видна заметка
- Текст заметки
- Проставьте галочку «Доступна для просмотра учителями», если хотите, чтобы учителя увидели заметку
- Сохраните заметку

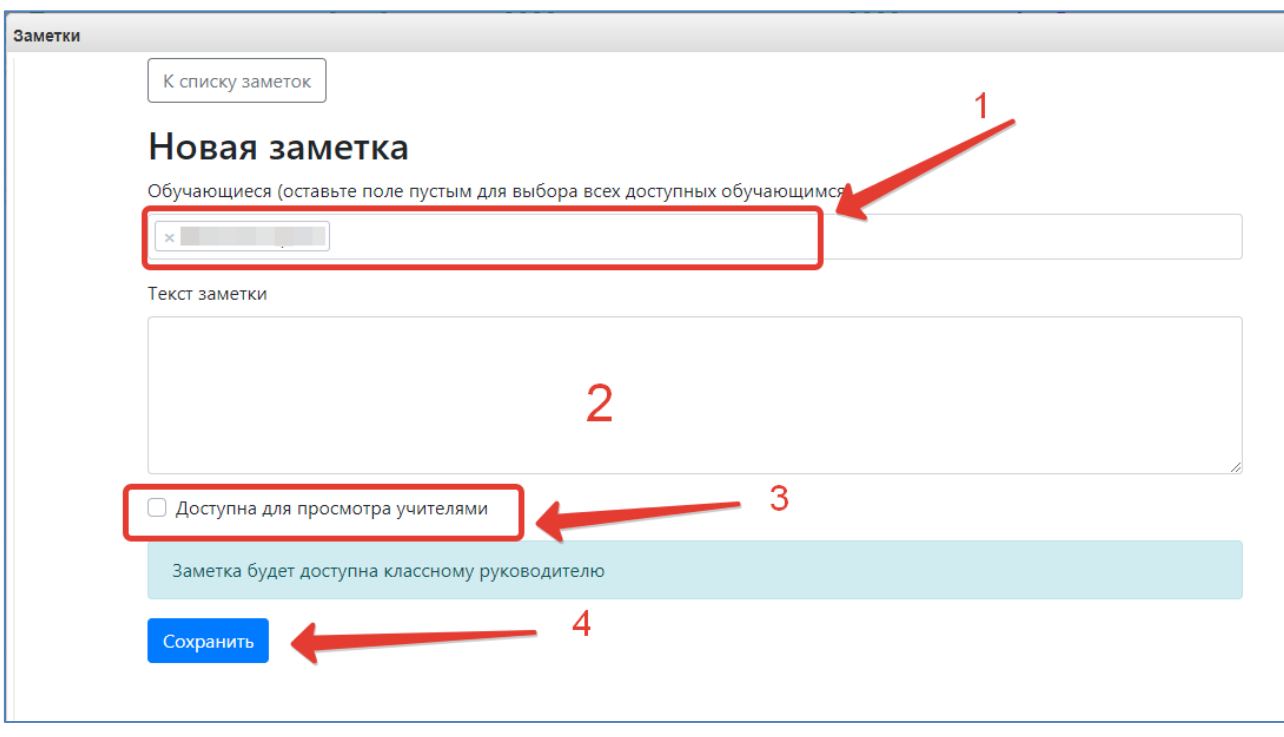

Рисунок 38 – Заполнение заметки

## <span id="page-24-0"></span>**6. Чаты**

Для перехода к чатам Сферума, нажмите значок «Чаты».

| Мои файлы      | $-$<br>Чаты              | _<br>R<br>п<br>Запись в детский<br>сад | - 11111<br>$+++$<br>₩<br>Расписание<br>занятий | Дневник<br>учащегося    | <b>Tubble</b><br>++++<br>Календарь<br>событий | Доска объявлений | Результаты<br>тестирования |
|----------------|--------------------------|----------------------------------------|------------------------------------------------|-------------------------|-----------------------------------------------|------------------|----------------------------|
| $-$<br>Заметки | __<br><b>R</b><br>Услуги | R<br>п<br>Заявления в СПО              | --<br>R<br>о<br>Заявления в ОО                 | _<br>R<br>Запись на ГИА | Результаты и<br>апелляции ГИА                 |                  |                            |

Рисунок 39 – Модуль чаты

Привяжите свой учебный профиль к Сферуму, тогда сможете общаться в чатах с учителем и обучающимися.